# Mascot Server version 2.8.3 Windows 版 パッチプログラム適用手順

この書類は、version 2.8~2.8.2 の Mascot Server(Windows 版)を version 2.8.3 へアップグ レードする パッチプログラムを適用する方法について説明しています。新規にインストールする場合は、 弊社日本語サイト上の Mascot Server version 2.8 新規インストール手順をご覧ください。

# ● クロスリンク設定をご利用されている方へ

2.8.3 へのアップデートでクロスリンク設定のファイルがなくなります。そのため、クロスリンク設定を元に 戻す追加作業が必要です。

まず、アップデート前に、既存のクロスリンク設定ファイル( デフォルトでは c:\inetpub\mascot\confiq\crosslinking.xml)を別のフォルダ(c:\temp など)へ移動させバッ クアップを取って下さい。 また、アップデート後にも、アップデート 直後の設定ファイル c:\inetpub\mascot\config\crosslinking.xml をコピーして c:\temp へバックアップを取って下さ い。この時、2.8.2 までで設定した crosslinking.xml と 2.8.3 アップデート直後の closslinking.xml が区別できる状態にして下さい。

# ● アップグレード時に準備するもの

■MASCOT Server のインターネットへの接続環境

 MASCOT Server version 2.8~2.8.2 を 2.8.3 へアップグレードするための Service pack は 弊社の Web サイトからダウンロードしてください。([http://www.matrixscience.com/] → [Technical support] → [Mascot Server] → [Version 2.8] ページ の「MascotServer\_x64\_SvcPack\_2\_8\_3.exe」リンク) 一部のブラウザ(Google Chrome など)でダウンロードできない場合がございます。その際は別 のブラウザ(edge など)をお試しください。

Google Chrome でも、下記リンクの直接入力→実行でダウンロードできる場合がございます。 [https://www.matrixscience.com/downloads/MascotServer\\_x64\\_SvcPack\\_2\\_8\\_3.exe](https://www.matrixscience.com/downloads/MascotServer_x64_SvcPack_2_8_3.exe)

# ● アップグレード作業の流れ

- 1. Administrator 権限を持ったユーザーでログオンする (通常は mascot ユーザーです)
- 2. 起動中の他アプリケーションソフトウェアの終了
- 3. version 2.8.3 の service pack をダウンロードし、実行する
- 4. データベースの再構築が行われるのを確認する
- 5. バージョン番号と動作を確認する

# ● アップグレードに要する時間

アップグレードの操作自体は 10 分程度で終わります。

ただしこの目安の作業時間には、アップグレード後に自動的に行われるデータベースファイルの更新 時間を含めていません。構築完了までの大まかな目安として | 時間~ 3 日程度 かかります。特に NCBIprot などサイズの大きなデータベースはダウンロードやデータベースの構築に時間がかかります。 構築完了したデータベースは検索可能ですが、構築中のデータベースが残っている場合、動作が遅くな ります。

# ● アップグレード手順

## 1. Windows へのログオン

Administrator 権限(管理者権限)を持ったユーザーでログオンしてください。弊社納入コンピュータ をご利用の場合通常は Administrator 権限を持つ mascot ユーザーが作成されています。mascot で ログオンしてください。

# 2. 起動中の他アプリケーションソフトウェアの終了

アップグレード作業を行う前に、起動している他のアプリケーションソフトウェアを終了してください。

## 3. MASCOT Server ver. 2.8.3 へのアップグレード

MASCOT Server ver.2.8.3 のservice packをダウンロードし、 MascotServer\_x64\_SvcPack\_2\_8\_3.exe をダブルクリックして実行してください。

右図の画面が表示されたら、MASCOT Server のバージョンアップが始められます。「Install」を 押してください。

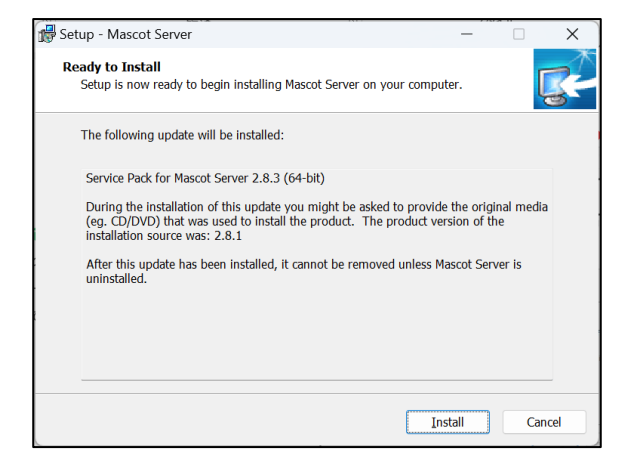

途中、ver.2.8~2.8.2で使用していた設定ファイルに ついてバックアップがとられ、その保存場所について示 したダイアログが現れます。 そのまま「OK」を押してく ださい。

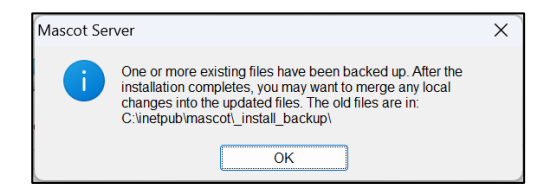

## 4. アップグレードに伴う、データベースの再構築

アップグレード後、Mascot server の status ページでバージョン番号が 2.8.3 に切り替わっている ことを確認してください。また、ご使用中のデータベースが順次再構築されます。NCBIprot などサイズ の大きなデータベースはダウンロードやデータベースの構築に時間がかかります。構築完了したデータ ベースは検索可能ですが、構築中のデータベースが残っている場合、動作が遅くなります。

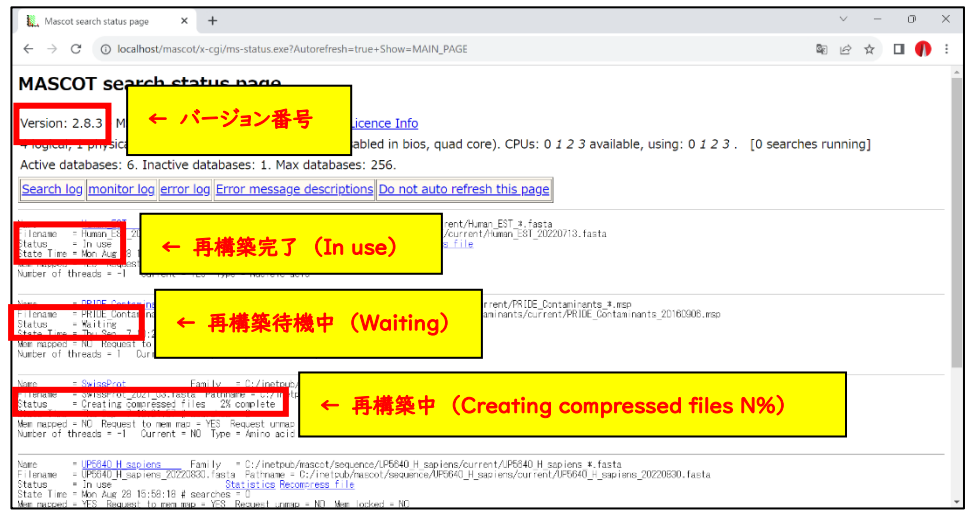

#### データベース再構築ですが、

「1.データベースの構築」→「2.検索テスト」→「3.使用可能 (In use)」という過程を経ます。Status の表示が「Creating compressed files N%」 となっている場合、stepl のデータベース構築中です。 また status 表示が「Running Ist test」の場合、step2 の検索テスト実行中です。これらの表記は 特に問題ありません。次のステップに移行するまでお待ちください。

Status が「Halted:Failed to map」となっている場合、まずは PC を再起動してもう一度ご確認 ください。同じエラーが出た場合、status 項目のすぐ隣に現れているハイパーリンク「compression warning」「Check error log」をクリックし、エラー内容を確認してわかる範囲でご対処頂き、ご不明な 点がございましたら弊社までご連絡ください。

#### 5. MASCOT Server の動作確認

すべての設定後、MASCOT Server の各種動作確認をしてください。動作確認の方法はご利用者

にお任せいたしますが、弊社からは以下3つの確認を提案いたします。

#### 5-1. Database status 画面における、各データベースの Status 項目の確認

#### 5-2. 過去の検索結果の閲覧確認

5-3. 検索テスト

■ 5-1. Database status 画面における、各データベースの Status 項目の確認

Home から「Database Status」 の  $1000$ сĥ Edit ハイパーリンクをクリックします。 の Database Status をクリック Cur Whether or not <del>van ol</del>le lice this Mascot server must be restricted to authorised users. We strongly rea protected by a secure firewall. For more information, start from the WWW **Mascot Utilities** Your system administrator may have restricted access to these utilities Database Status s of all the sequence databases. Links to database st files, etc. Search Loc A tabular view of the search log. Can be filtered to find specific sear Configuration Browser-based configuration editors, including security administration

Database Status 画面にて、各データベースの「Status」項目を見ます。「In use」であれば問題 ありません。他の表記については「5. アップグレードに伴う、データベースの再構築」の説明をご確認く ださい。

## ■ 5-2. 過去の検索結果の閲覧確認

Database Status 画面を確認後、過去の検索結果の閲覧に問題がないか確認します。 Home から Search Log のハイパーリンクをクリックします。

任意の Job#をクリックし過去 の検索結果が問題なく表示さ れる事を確認してください。こ れまでと同じフォーマット形式 の画面が現れない、または表 示時に赤字の Warning が 出るようになった場合は、 (以 前のバージョンでも出ている 場合を除く、)お手数ですが弊 社までご連絡ください。

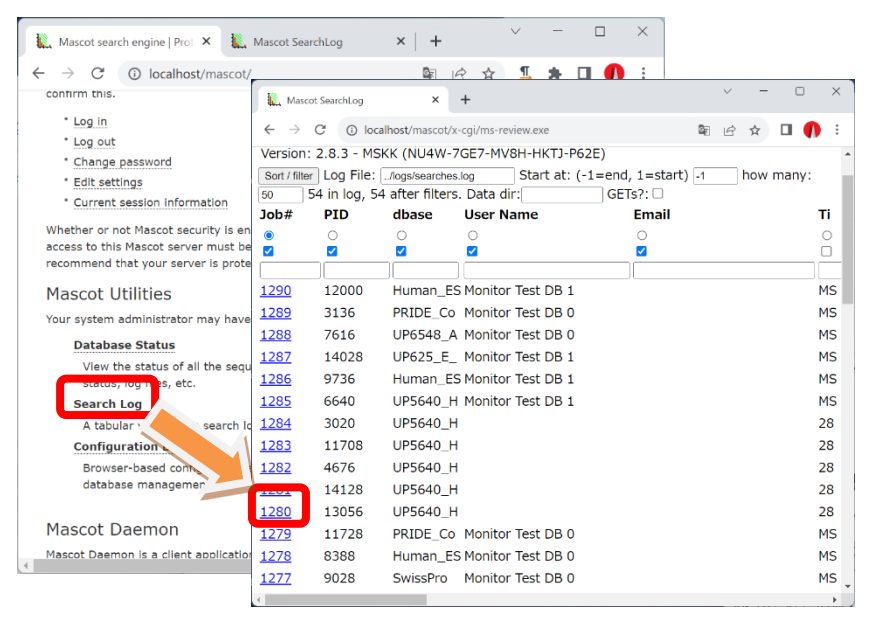

## ■ 5-3. 検索テスト

検索のテストについては、いつも実施している方法で検索してください。手元に適切なデータがない

場合、version 2.8.0 の DVD の mskk/sampledata の中に含まれている各種 mgf ファイルを使って 検索を試みるか、質量分析装置の付属ソフトウェアからの検索を行ってみてください。

うまくいかない場合、次頁の手順で順に検索のテストを行って頂き、どの段階で問題が生じるか ご確認ください。

## [検索でエラーとなる場合にお試し頂きたい事]

1. すべてのケース:データベースを変えて検索してください。

上記方法で検索可能だった場合:最初に選択したデータベースに問題が生じている可能性が あります。Home -> Database Status ページで該当データベースの status 項目をご覧 ください(本資料の P4~をご参照ください)。また問題が生じているデータベースの名称を確認 す るとともに、MASCOT Server の logs ディレクトリにある、monitor.log, errorlog.txt ファイル内 に該当データベースに関するメッセージがないかご覧ください。ご不明な場合はこれらのファイルを 弊社までお送りください。

- 2. Daemon や各社分析ソフトウェアから検索を行っている場合:検索手段を変えて検索してください。
	- 他のソフトウェアからでなく MASCOT Server PC にある WEB ブラウザから、Search log などにある過去の検索結果を開き、再検索などで検索テストを行ってください。
	- 他端末のブラウザや Daemon、メーカー付属の解析ソフトウェアがあればそこから検索を行って ください。
	- \*ブラウザからの再検索方法が良くわからない場合、とりあえず home->Search log から過去の 検索結果を開き、再検索を行う方法などをご提案します。

上記方法で問題が解決した場合:ネットワークや MASCOT セキュリティシステム、Daemon や 各種ソフトウェアのバージョンの組み合わせに何らかのトラブルが発生している可能性があります。 関連のありそうな項目について簡単にご確認頂いた後、弊社までトラブルの内容をご連絡くださ い。

● 技術サポート

アップグレードに関してご質問等ありましたら弊社技術サポートにご連絡ください。

電子メール :support-jp@matrixscience.com

- 電 話 :03-5807-7897
- ファックス :03-5807-7896